## Beach Volleyball Results Entry Process

#### **Coach Process:**

1. Obtain a Login: https://admin.aiaonline.org

o Coaches: If you don't know your login, please see your AD so they can send you an account invite.

o You can also use the password reset option and use the email address they have listed for you under the member directory as the coach: http://aiaonline.org/schools

- 2. Login to the School Page
- 3. Click Rosters
- 4. Enter Your Roster One by One
	- o Enter Players to your lineup for singles and doubles teams
	- o You can edit this throughout the year

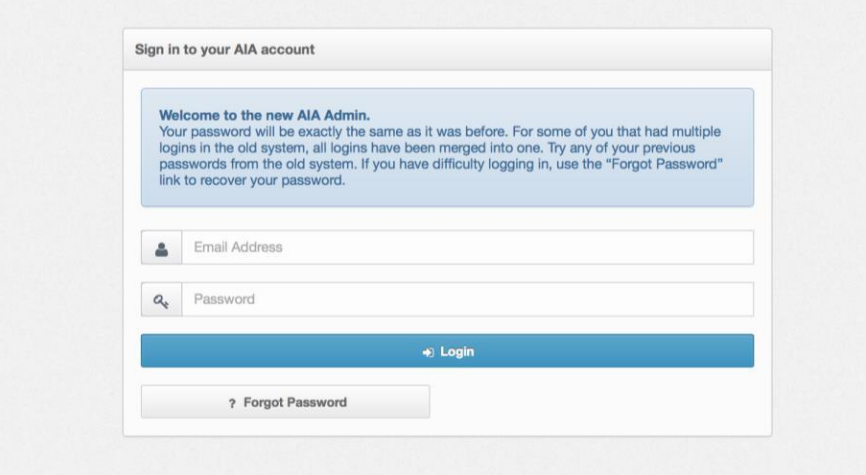

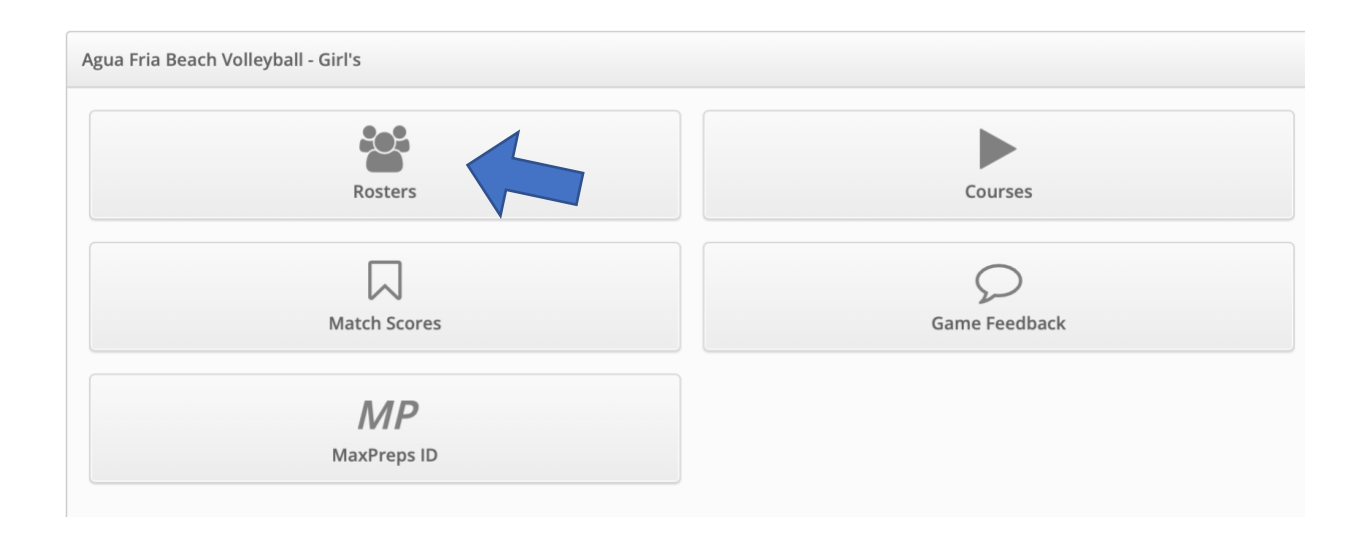

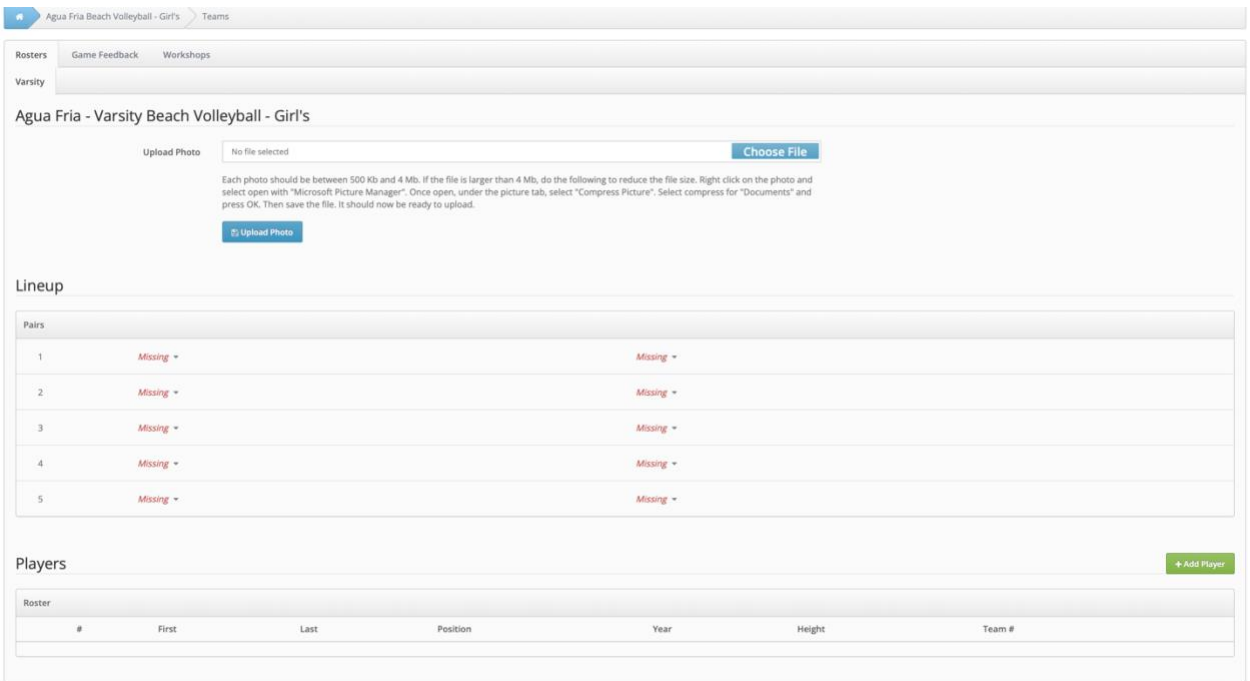

5. Enter Match Scores

• You can then enter the set scores for each match

o If a school doesn't have a roster in, it will show as "No Player" for that matchup

o It's advised that the schools add their rosters before entering match scores, although, a school can add a roster afterwards and edit the players involved in each flight at a later date

• Click "Save Match Scores" to finalize.

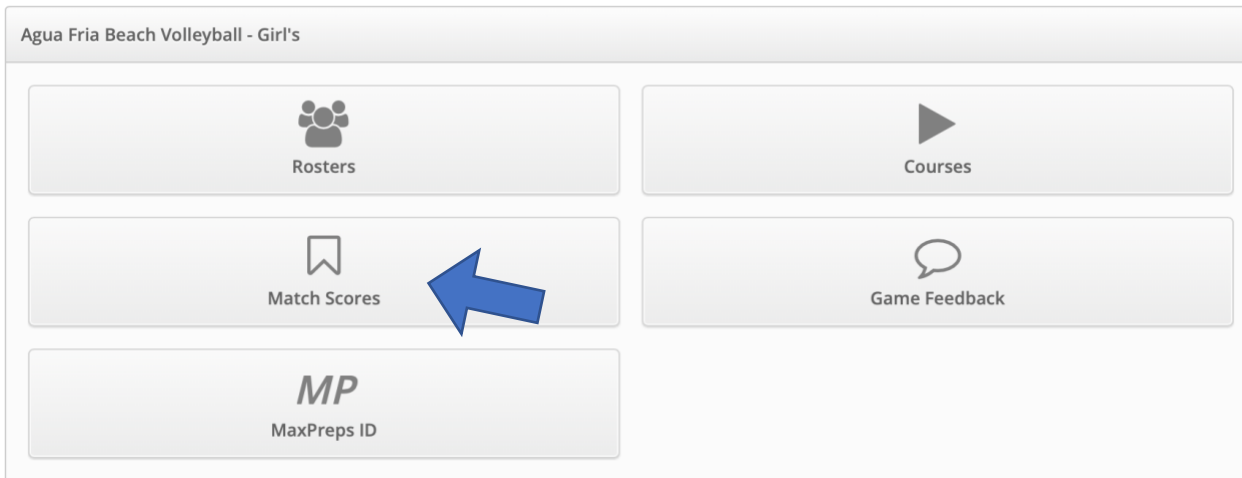

# Varsity Beach Volleyball Scores

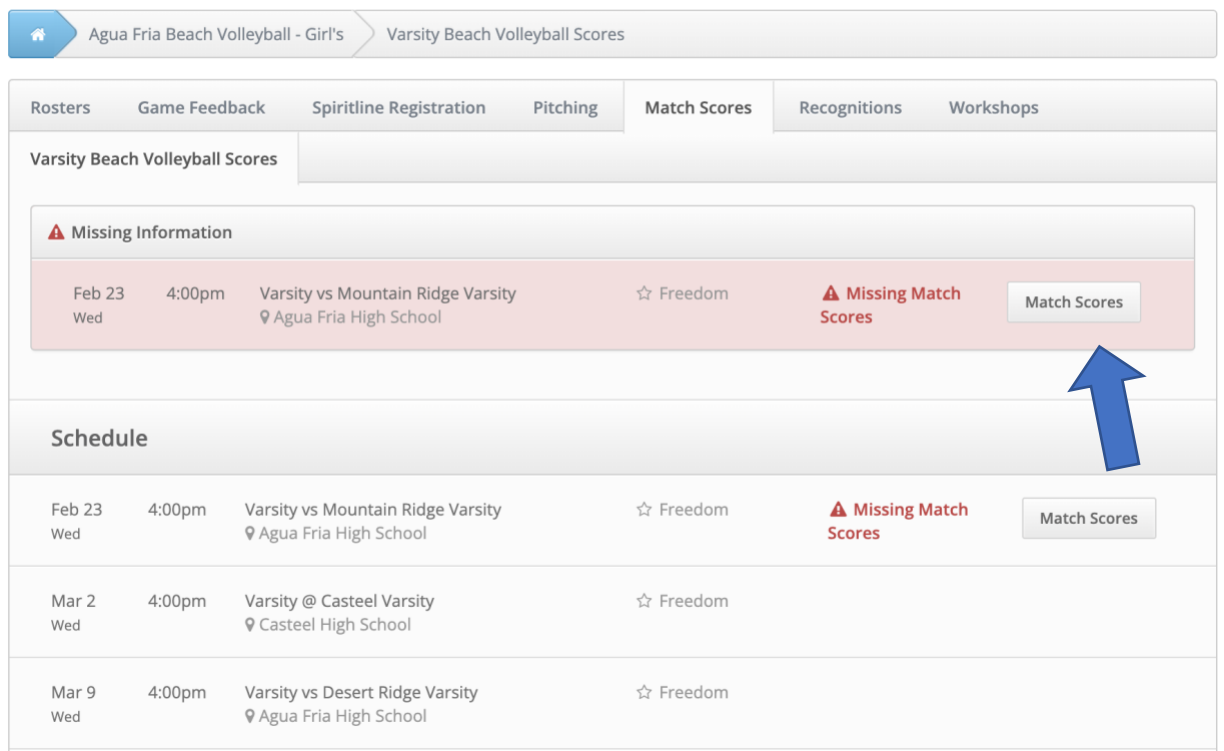

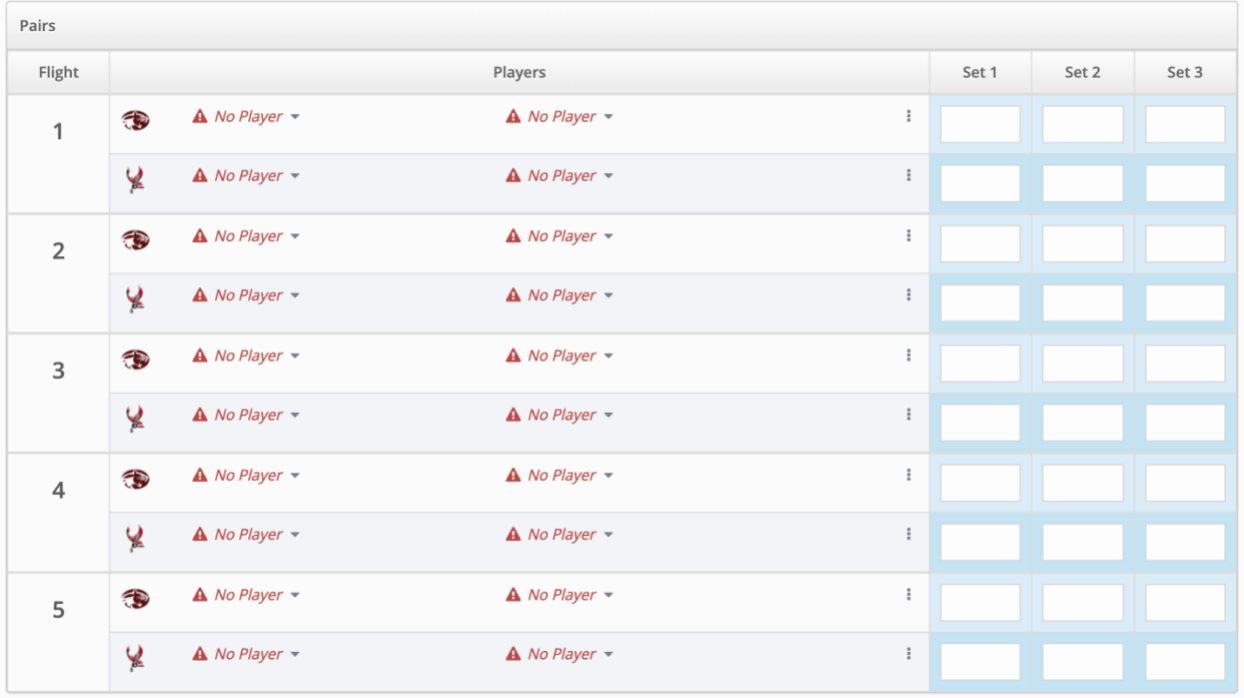

## Beach Volleyball Results Entry Process

### **Athletic Director Process:**

- 1. Login to the School Page
- 2. Click Rosters
- Select Varsity next to Beach Volleyball
	- Enter Your Roster One by One
	- Enter Players to your lineup for singles and doubles teams
	- You can edit this throughout the year

#### 3. Enter Match Scores

- Click on Pending Scores
- Click Enter next to the match
- You can then enter the overall score and press save, and have your coach enter in the match results, or you can click to edit match results.

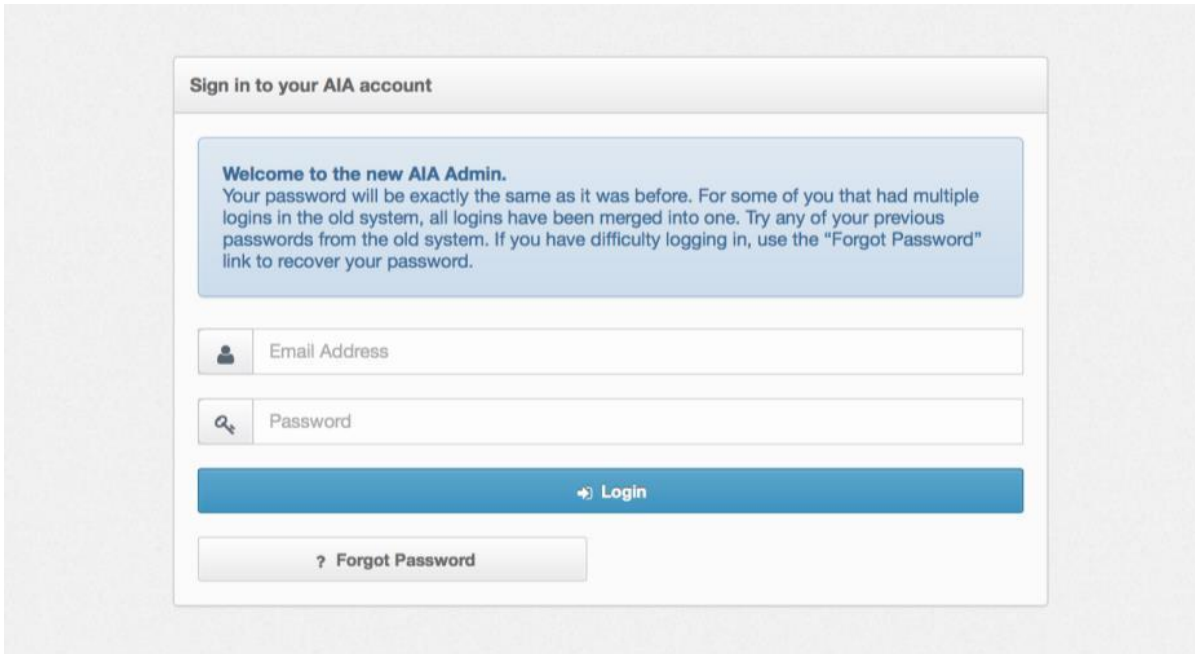

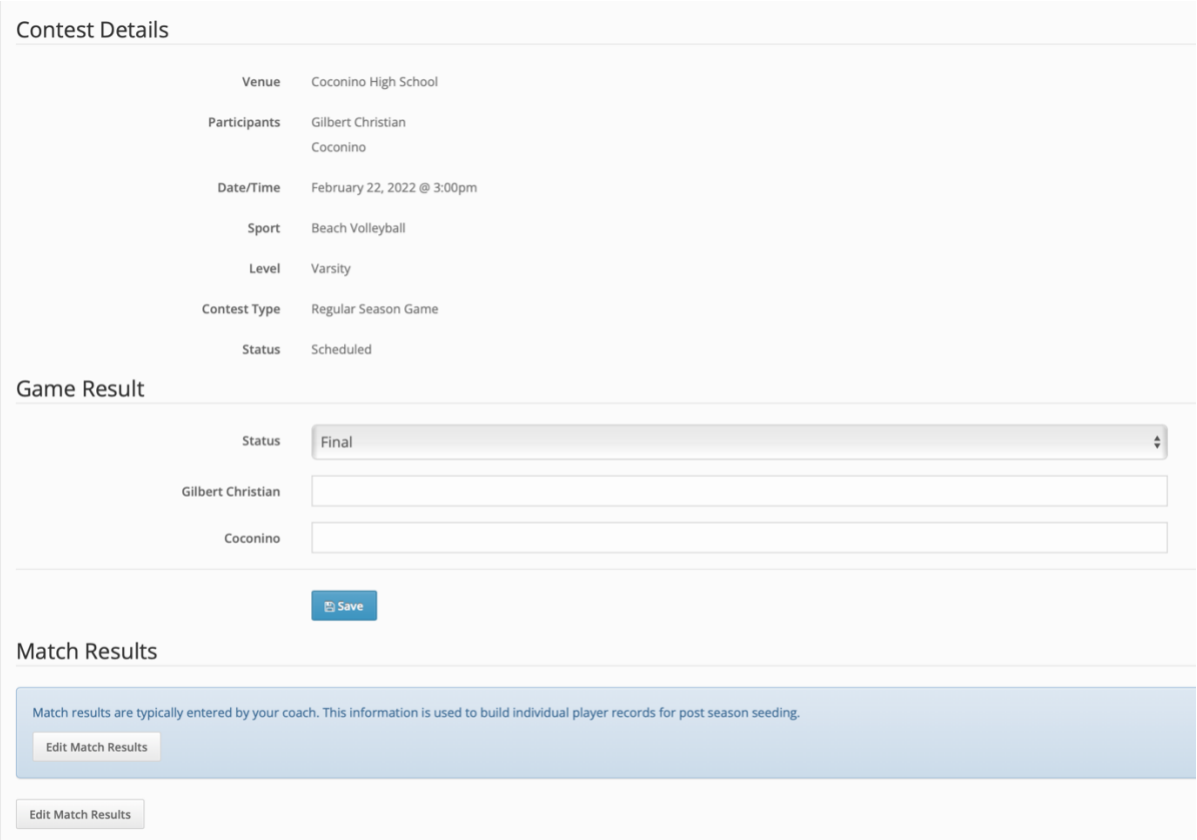

• If entering match results, you can then enter the set scores for each flight

o If a school doesn't have a roster in, it will show as "No Player" for that matchup

o It's advised that the schools add their rosters before entering match scores, although, a school can add a roster afterwards and edit the players involved in each flight at a later date

• Click "Save Match Scores" to finalize